# ideacentre AIO 520 Series Quick Start Guide

 $\boxtimes$  Mouse\*  $\boxtimes$  Power cord  $\boxtimes$  Cable clip  $100$  $\bigoplus$ \* Selected models only. NOTE: Some models may contain items not listed here. *2* **Installing the stand base**

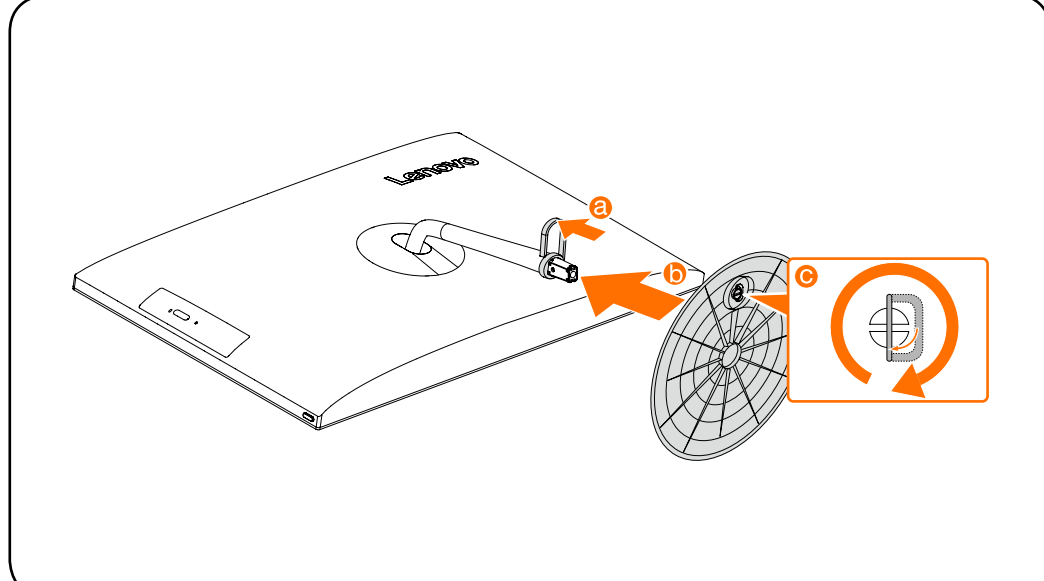

*3* **Adjusting the computer stand**

# *6* **Turning on the computer**

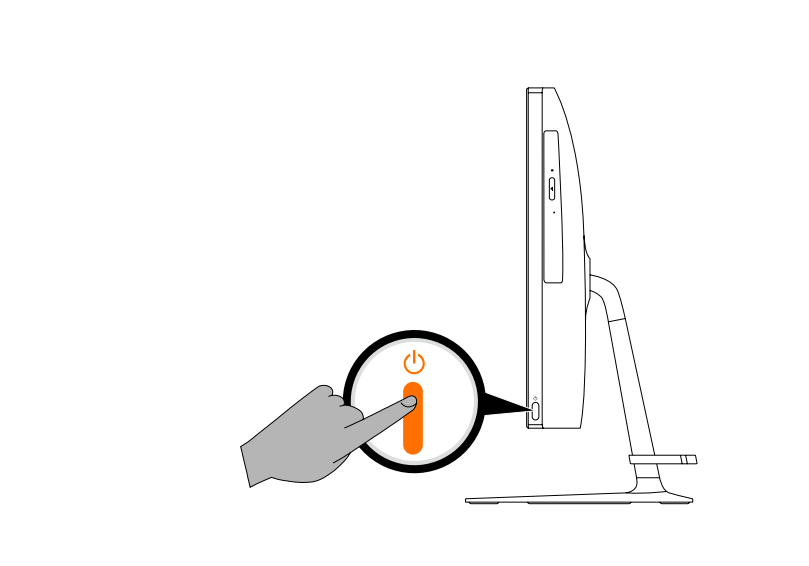

# **Integrated camera**

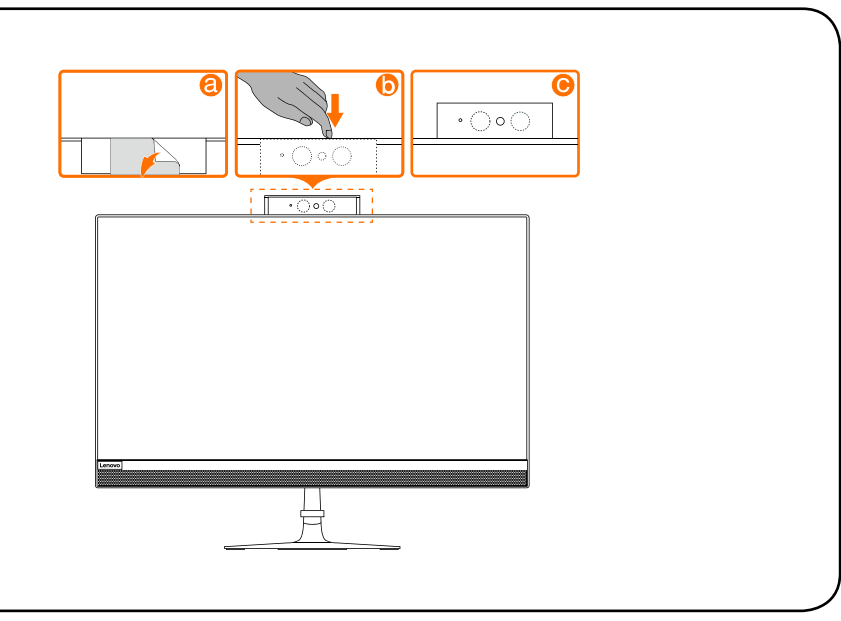

# **Connecting to the Internet**

You need a contract with an Internet Service Provider (ISP) and some hardware in order to connect to the Internet. ISPs and the services they offer vary by country. Contact your ISP for services available in your country. Your computer supports wireless (selected models only) or wired networks that connect your computer to other devices.

Wired network connection For wired networks, connect one end of an Ethernet cable (purchased separately) to the Ethernet connector on your computer, and then connect the other end to the network router or broadband modem. Consult your ISP for detailed setup instructions. NOTE: Broadband modem and router installation procedures vary depending on the

You can also enter Get Started or what you're looking for in the search box on the taskbar. You'll get suggestions and answers to your questions about Windows and the best search results available from your PC and the Internet.

manufacturer. Follow the manufacturer's instructions.

#### Wireless network connection

For wireless networks, you can use the built-in Wi-Fi antenna to access your wireless home

network.

 $\Box$ 000000

To connect your computer to the wireless network:

Click or tap the network icon on the taskbar, then select the name of your router. Click or tap Connect, then follow the steps on the screen.

Test the wireless network by opening your Web browser and accessing any Web site.

# **Windows help system**

The Windows help system provides you with detailed information about using the Windows operating system.

To access the Windows help system, do the following:

Open the Start menu and then click or tap Get Started to get more details.

For models without Lenovo Companion: Open the Start menu and then click or tap Manual to access this guide.

To perform system recovery after a serious error in Windows 10, click or tap the Start button and select Settings  $\rightarrow$  Update & security  $\rightarrow$  Recovery. Then, follow the instructions on the screen for system recovery.

ATTENTION: The Windows operating system is provided by Microsoft Corporation. Please use it in accordance with the END USER LICENSE AGREEMENT (EULA) between you and Microsoft. For any question related to the operating system, please contact Microsoft directly.

# **Service and Support information**

The following information describes the technical support that is available for your product, during the warranty period or throughout the life of your product. Refer to the Lenovo Limited Warranty for a full explanation of Lenovo warranty terms. See "Lenovo Limited Warranty notice" later in this document for details on accessing the full warranty. If you purchased Lenovo services, refer to the following terms and conditions for detailed information:

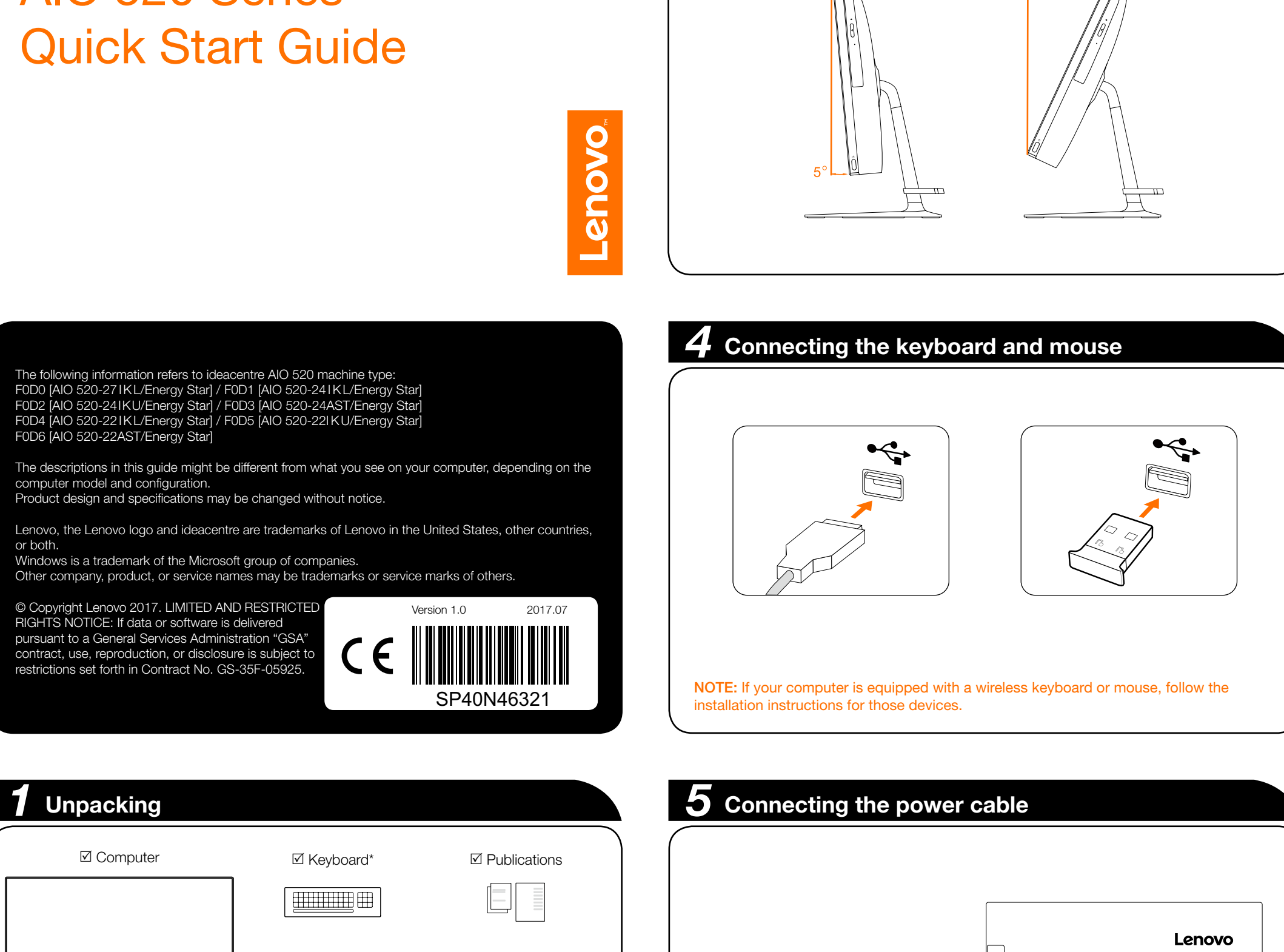

- For Lenovo Warranty Service Upgrades or Extensions, go to: http://support.lenovo.com/lwsu
- For Lenovo Accidental Damage Protection Services,
- go to: http://support.lenovo.com/ladps
- Online technical support is available during the lifetime of a product at: http://www.lenovo.com/support

# **Accessing other manuals**

The *Important Product Information Guide* has been preloaded onto your computer. To access this guide, do the following:

#### For models come with Lenovo Companion:

1. Open the Start menu and then click or tap Lenovo Companion. 2. Click or tap Support  $\rightarrow$  User Guide.

### For models without preinstalled operating systems:

Go to the Lenovo Support Web site to access your manuals. See "Downloading manuals" for additional information.

### Downloading manuals

The latest electronic publications for your computer are available from the Lenovo Support Web site. To download the publications, go to: www.lenovo.com/UserManuals.

# **Carrying the computer**

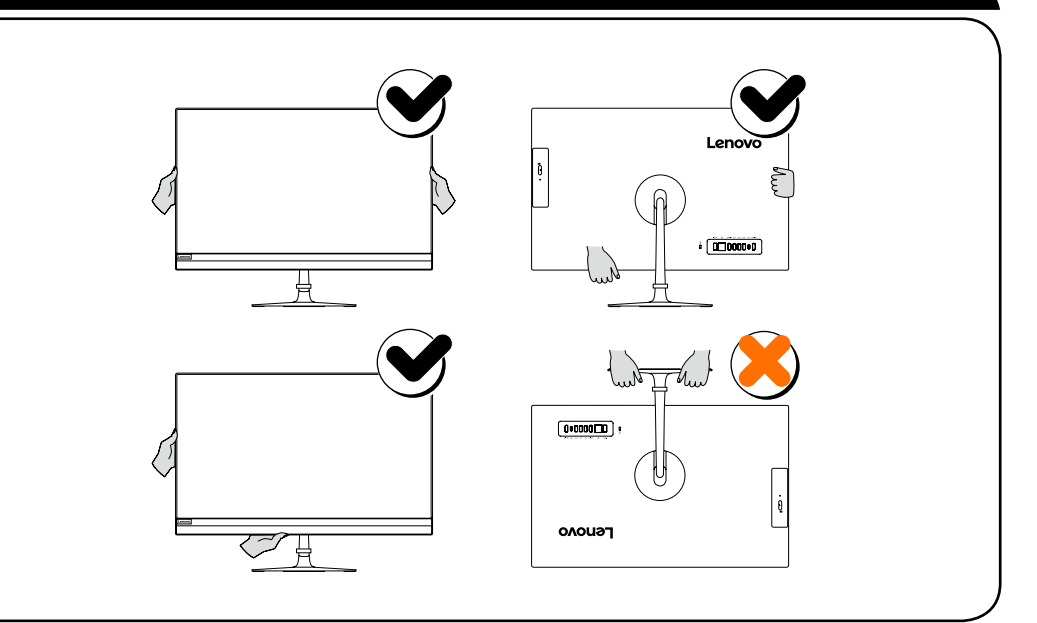

or both.

# **Replacing or upgrading hardware**

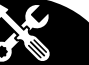

#### Safety information for replacing CRUs

Do not open your computer or attempt any repairs before reading the "Important safety information" in the *Safety, Warranty, Environment, Recycling Information Guide* and *Important Product Information Guide* that was included with your computer.

If you no longer have this copy of the *Safety, Warranty, Environment, Recycling Information Guide* and *Important Product Information Guide*, you can obtain one online from the website at http://www.lenovo.com/UserManuals.

#### Pre-disassembly instructions

- Before proceeding with the disassembly procedure, make sure that you do the following:
- 1. Turn off the power to the system and all peripherals.
- 2. Unplug all power and signal cables from the computer.
- 3. Place the system on a flat, stable surface.

The CRUs for your computer include: keyboard, mouse, adapter or power cord.

\* Combo audio jack: Used to connect headsets.

#### **Built-in camera**

- **2** Air vents
- **8** USB 3.0 connector
- **4** Cable clip
- **6** Camera LED indicator
- **6** Infrared LEDs (selected models only)
- **Built-in camera**
- <sup>3</sup> Optical drive (selected models only)
- **O** Power button
- <sup>0</sup> Combo audio jack\*
- **Memory card reader**
- **2** Air vents
- **B** Screw
- <sup>2</sup> Security cable slot
- **Power connector**
- **C** Ethernet connector
- **T** HDMI-out connector
- **B** USB 2.0 connector
- **O** USB 2.0 connector
- <sup>20</sup> USB 3.0 connector
- **2** USB 3.0 Type-C connector/USB power off charging connector
- **2** HDMI-in connector (selected models only)
- Be sure not to block any air vents on the computer. Blocked air vents may cause thermal problems.
- If your computer is equipped with an infrared (IR) remote control, do not put the USB IR receiver on the same plane as the screen.

\* Combo audio jack: Used to connect headsets.

# ATTENTIONS:

# NOTES:

- • Remove the plastic film before using the computer.
- The combo audio jack does not support conventional microphones. • Different industry standards may lead to the recording function not being supported if third-party headphones or headsets are connected.
- 

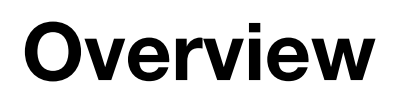

AIO 520-22IKL / AIO 520-22IKU / AIO 520-22AST AIO 520-24IKL / AIO 520-24IKU / AIO 520-24AST

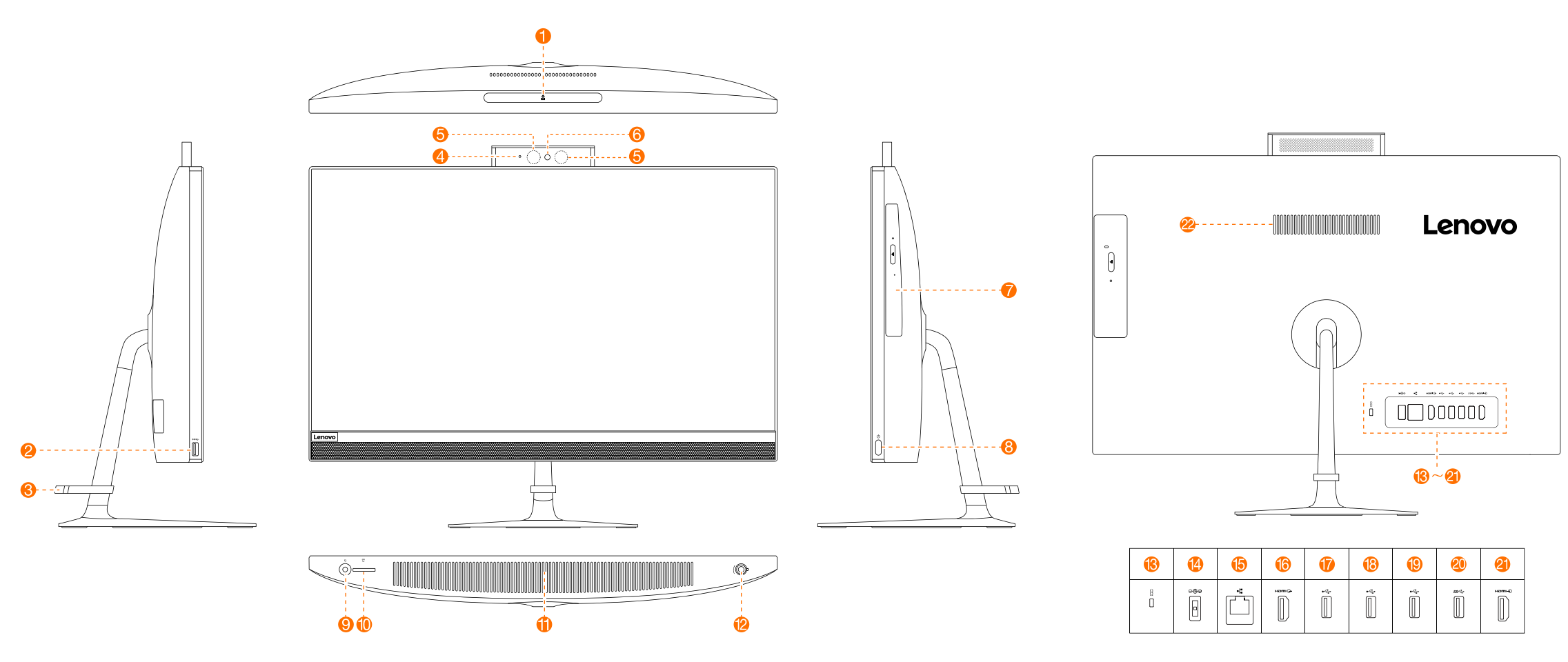

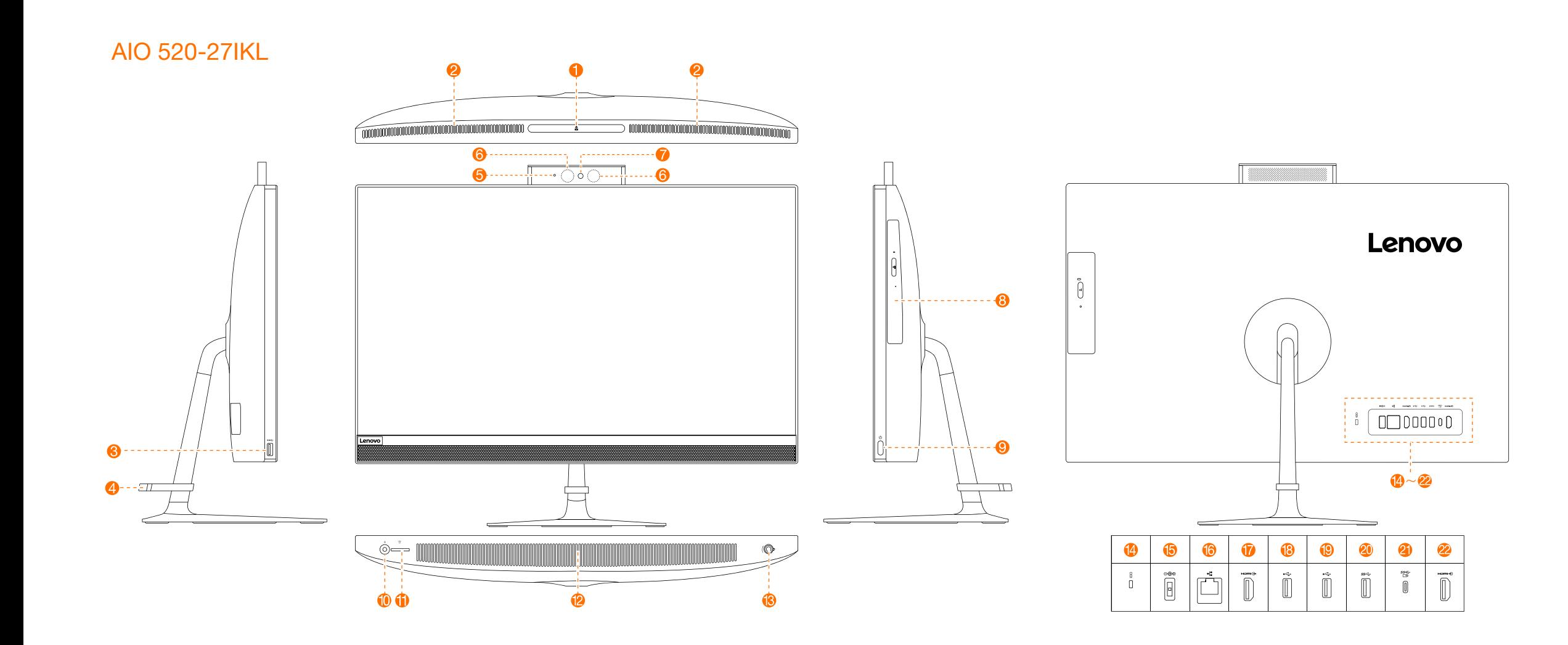

# **Declaration of conformity to EU Directive 2014/53/EU**

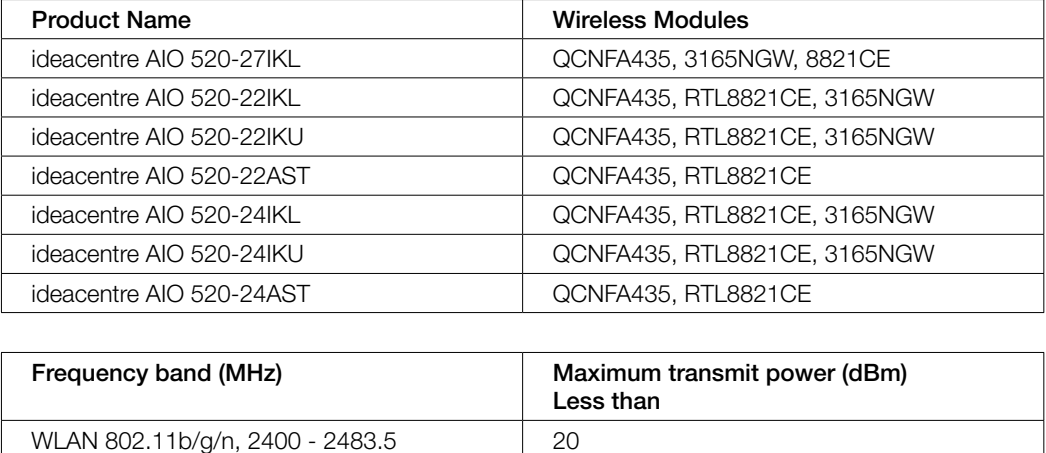

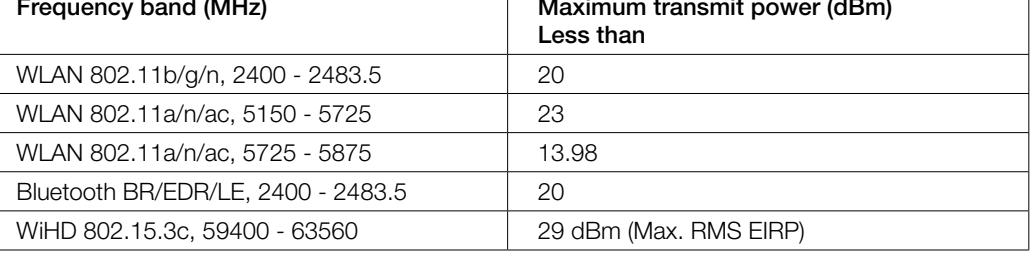

### European Union conformity

EU contact: Lenovo, Einsteinova 21, 851 01 Bratislava, Slovakia

#### Compliance with the Radio Equipment Directive

Effective June 13, 2017, all products entering the EU that contain wireless radios now comply with the Radio Equipment Directive, 2014/53/EU. Disregard all current statements in other publications that relate to the R&TTE Directive, as they no longer apply to your product. Hereby, Lenovo (Singapore) Pte. Ltd., declares that the radio equipment types listed at the beginning of this document are in compliance with Directive 2014/53/EU. The full text of the system EU declaration of conformity and the EU wireless module declarations are available at the following Internet address: http://www3.lenovo.com/us/en/social\_responsibility/EU\_DoC\_desktops/

This radio equipment operates with frequency bands and maximum radio-frequency power as listed at the beginning of this document.

# **Built-in camera**

- **2** USB 3.0 connector
- **8** Cable clip
- 4 Camera LED indicator
- **Infrared LEDs (selected models only)**
- **6** Built-in camera
- Optical drive (selected models only)
- **8** Power button
- <sup>O</sup> Combo audio jack\*
- **Memory card reader**
- **T** Air vents
- **2** Screw
- <sup>8</sup> Security cable slot
- <sup>2</sup> Power connector
- **B** Ethernet connector
- **G** HDMI-out connector
- *USB 2.0* connector
- **B** USB 2.0 connector
- **D** USB 2.0 connector
- 20 USB 3.0 connector
- <sup>2</sup> HDMI-in connector (selected models only)
- 22 Air vents